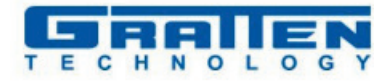

# **Анализатор спектра цифровой**

# Ï **Модель:** Atten (Gratten) GA4033+TG

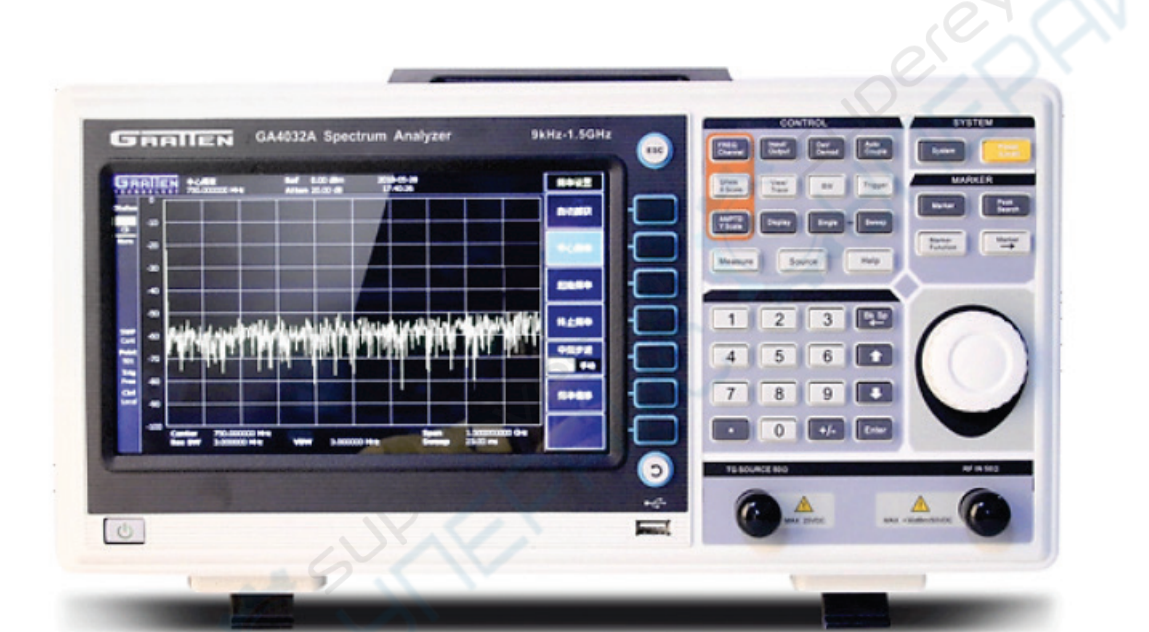

# Руководство по эксплуатации

# Содержание

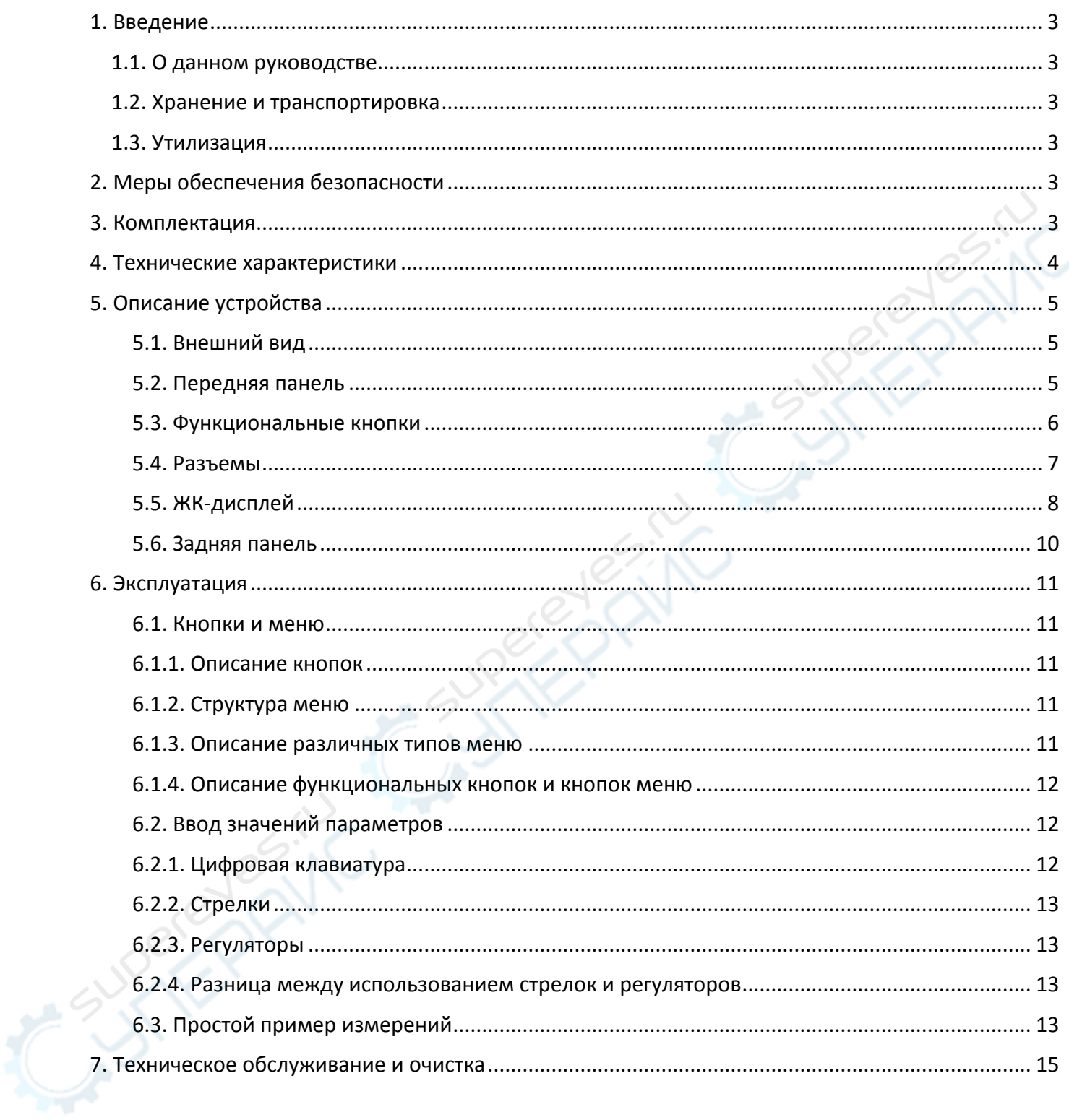

## <span id="page-2-0"></span>**1. Введение**

#### <span id="page-2-1"></span>**1.1. О данном руководстве**

Данное руководство содержит сведения, необходимые для правильной эксплуатации Цифрового анализатора спектра Atten (Gratten) GA4033+TG. Пожалуйста, сохраните руководство на весь период эксплуатации устройства.

Производитель не несет ответственности за любые повреждения, возникшие в результате несоблюдения данного руководства.

**Внимание!** Несоблюдение предупреждений и инструкций может привести к поражению электрическим током, возгоранию или серьезной травме, а также к необратимому повреждению устройства.

#### <span id="page-2-2"></span>**1.2. Хранение и транспортировка**

Неправильная транспортировка может привести к повреждению устройства. Во избежание повреждения всегда перевозите устройство в оригинальной упаковке.

Устройство следует хранить в сухом месте, защищенном от пыли и воздействия прямых солнечных лучей.

**Внимание!** Воздействие на устройство масла, воды, газа или других веществ, способных вызвать коррозию, не допускается.

#### <span id="page-2-3"></span>**1.3. Утилизация**

Электронное оборудование не относится к коммунальным отходам и подлежит утилизации в соответствии с применимыми требованиями законодательства.

## <span id="page-2-4"></span>**2. Меры обеспечения безопасности**

- 1. Данное устройство не предназначено для использования людьми с ограниченными физическими возможностями, сенсорными и умственными способностями.
- 2. Использовать устройства детьми не допускается.
- 3. При работе с устройством следует соблюдать осторожность с целью предотвращения его падения и поражения электрическим током.
- 4. Параметры питающей электросети должны соответствовать техническим характеристикам устройства.

## <span id="page-2-5"></span>**3. Комплектация**

Комплектация устройства:

- Анализатор спектра цифровой Atten (Gratten) GA4033+TG 1 шт.;
- Руководство по эксплуатации 1 шт.

# <span id="page-3-0"></span>**4. Технические характеристики**

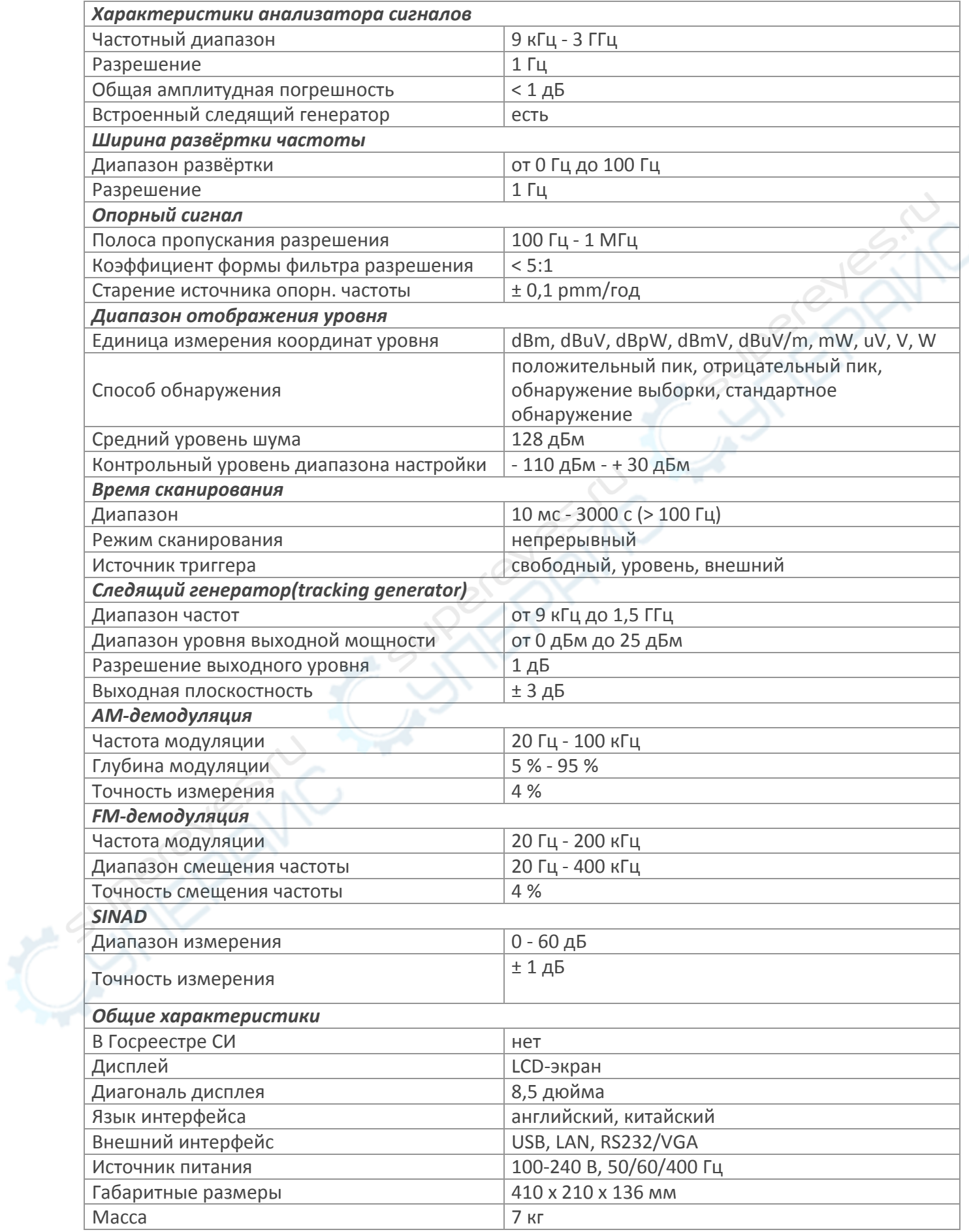

# <span id="page-4-0"></span>**5. Описание устройства**

#### <span id="page-4-1"></span>**5.1. Внешний вид**

Внешний вид устройства показан на следующем рисунке.

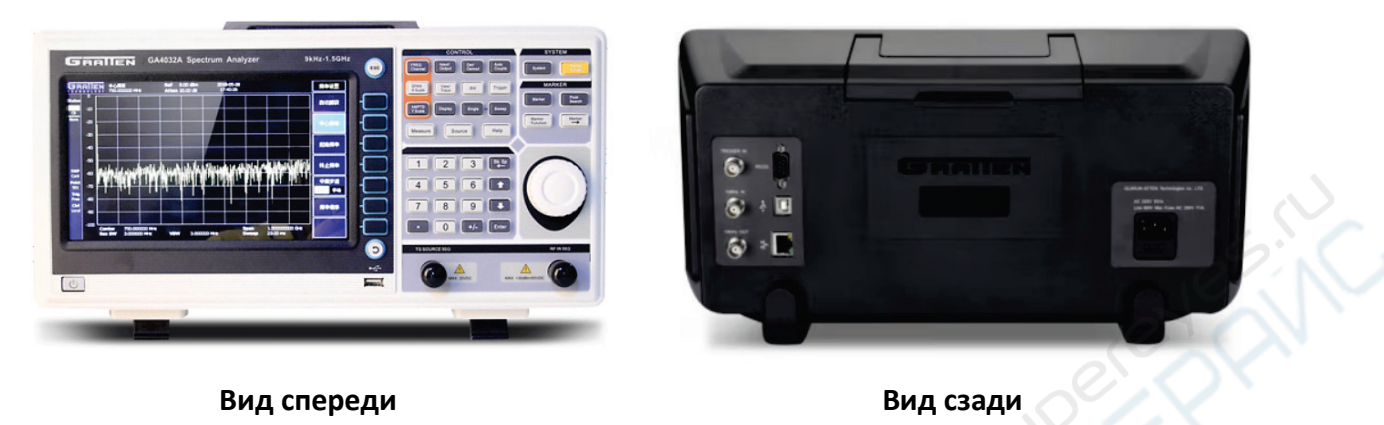

#### <span id="page-4-2"></span>**5.2. Передняя панель**

Основные элементы передней панели устройства показаны на рисунке ниже, а в таблице представлено их описание.

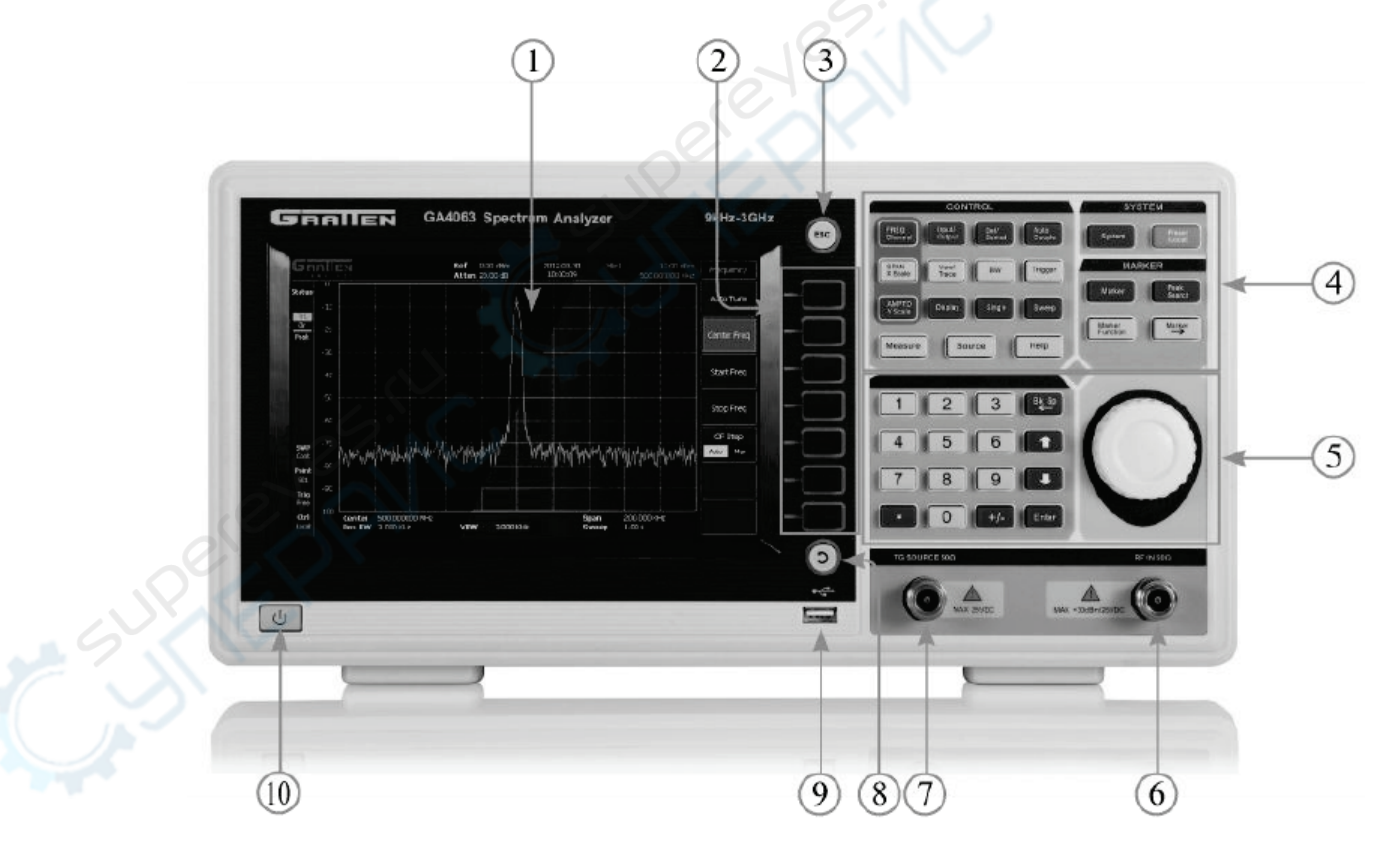

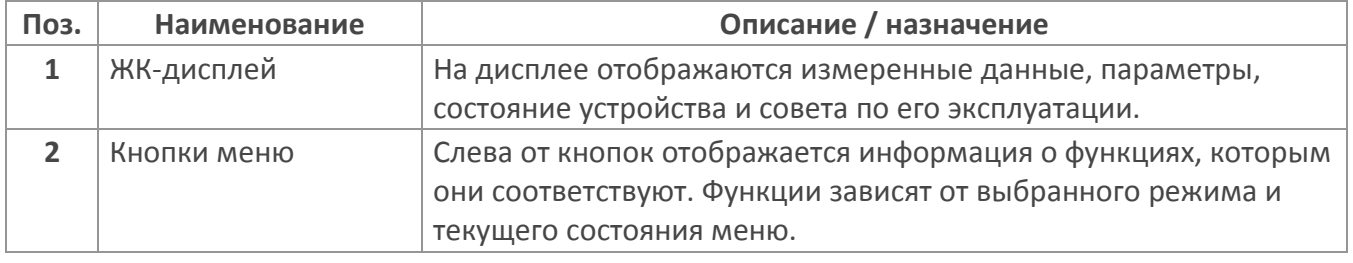

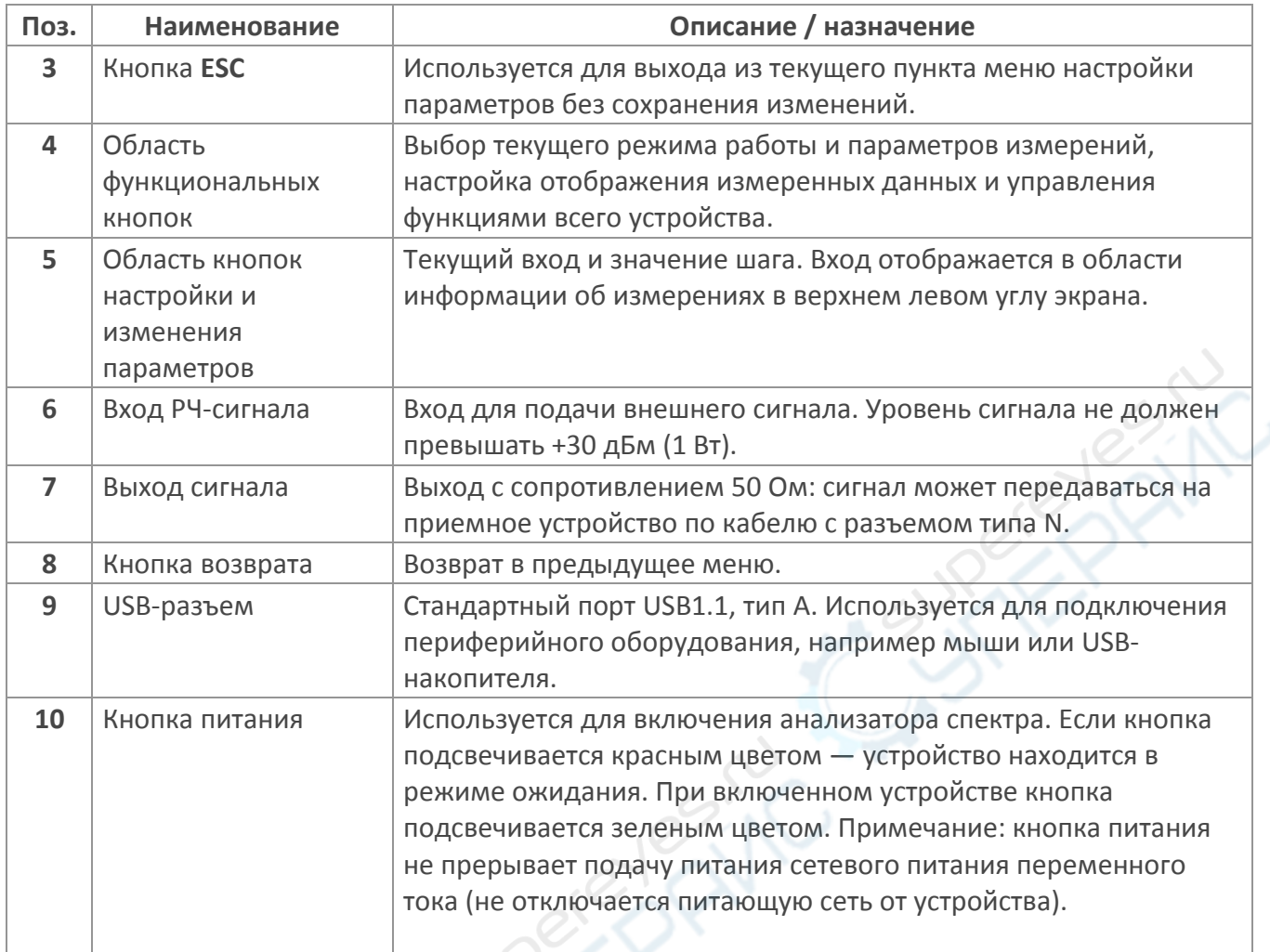

#### <span id="page-5-0"></span>**5.3. Функциональные кнопки**

Функциональные кнопки устройства показаны на рисунке ниже, а в таблице представлено их описание.

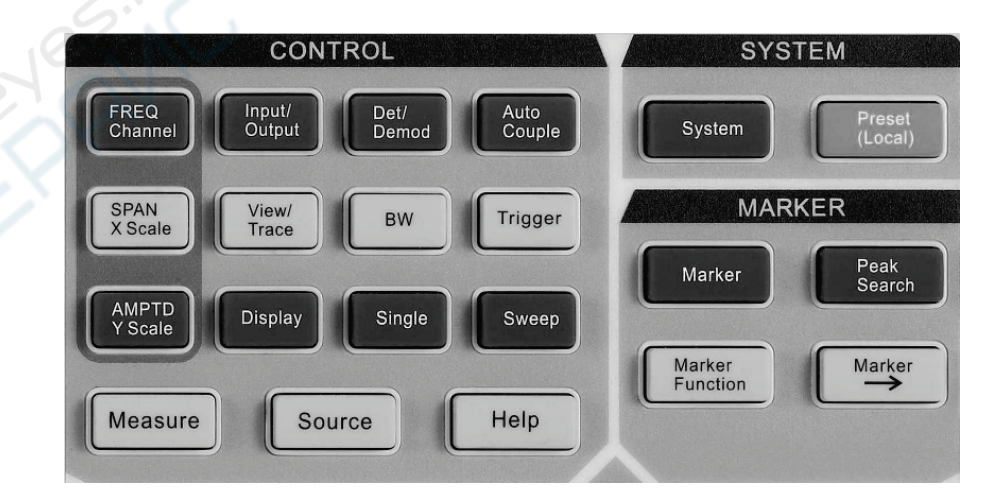

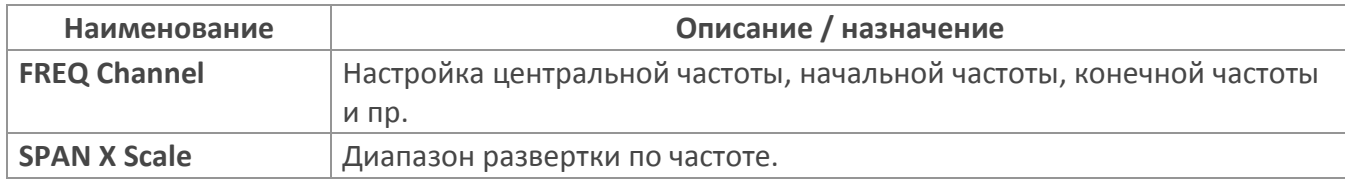

CHA

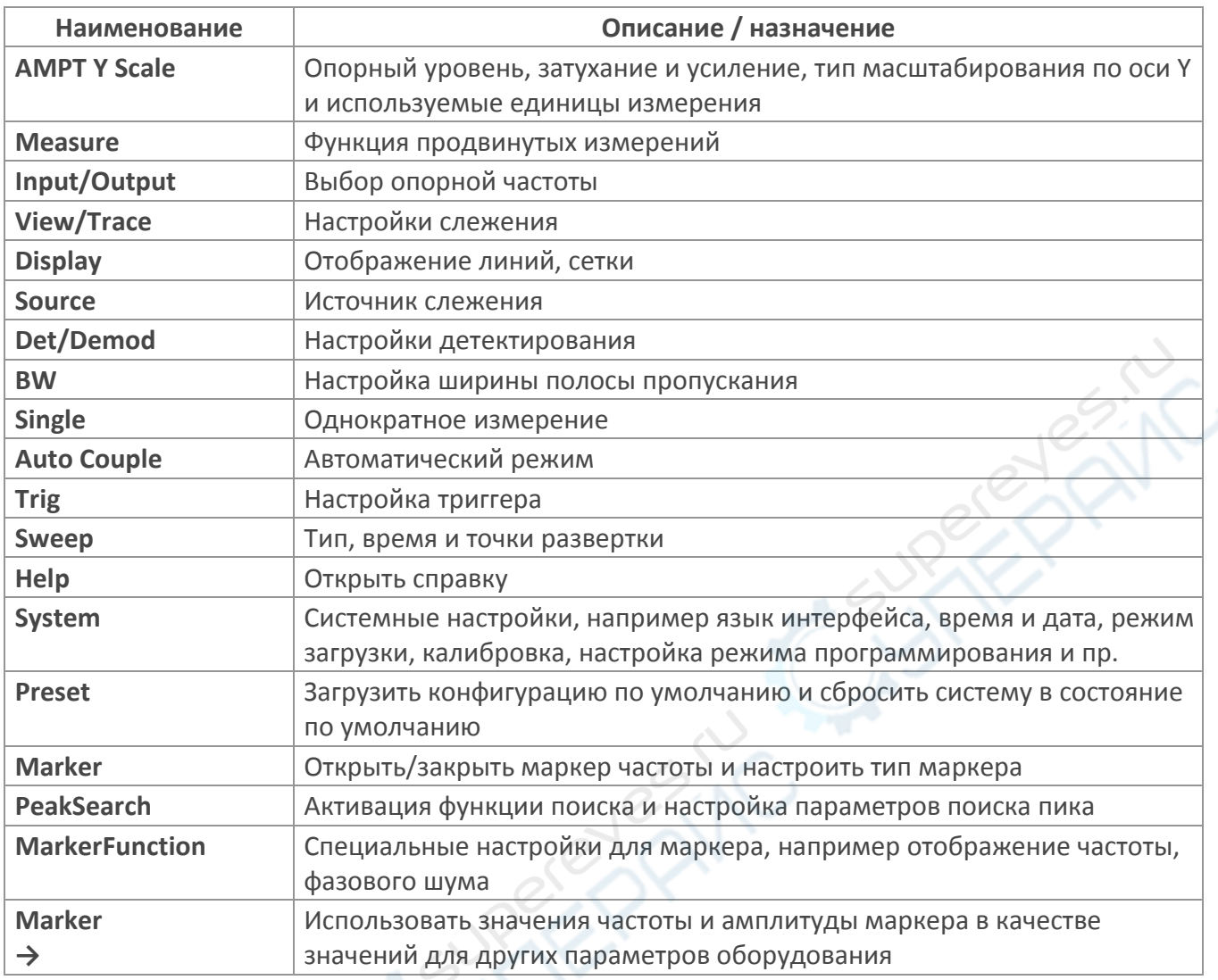

#### <span id="page-6-0"></span>5.4. Разъемы

Разъемы устройства показаны на рисунке ниже, а в таблице представлено их описание.

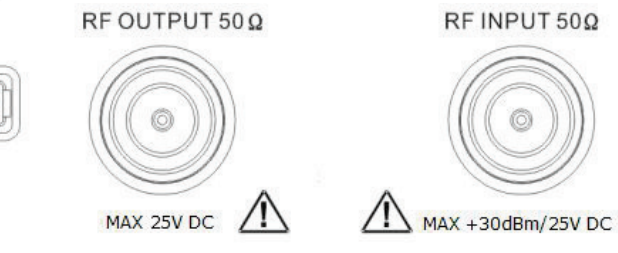

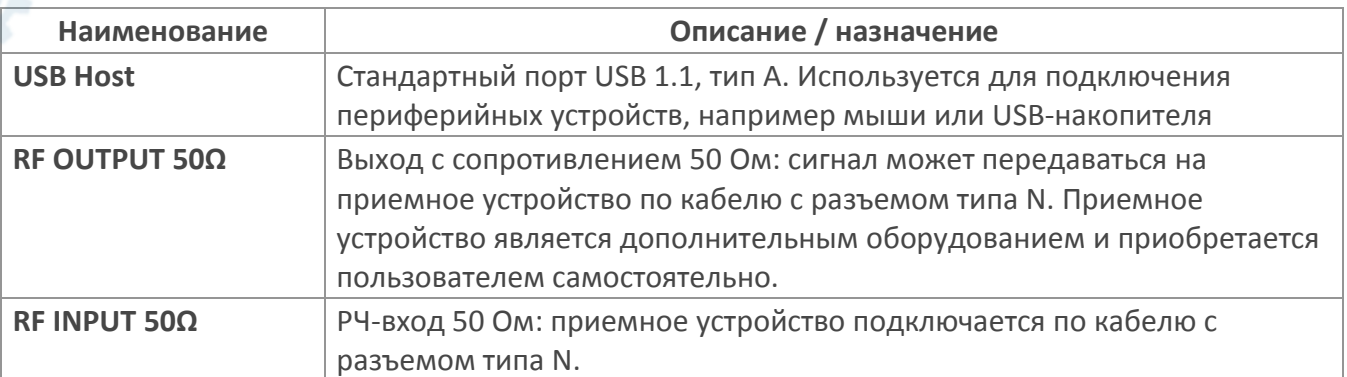

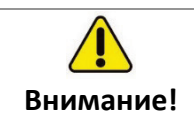

Амплитуда сигнала, подаваемого на РЧ-вход не должна превышать 25 В DC, в противном случае прибор может быть поврежден. Максимальная постоянная мощность переменного тока не должна превышать 30 дБм (1 Вт).

#### <span id="page-7-0"></span>**5.5. ЖК-дисплей**

ЖК-дисплей показан на рисунке ниже, а в таблице представлено описание его элементов.

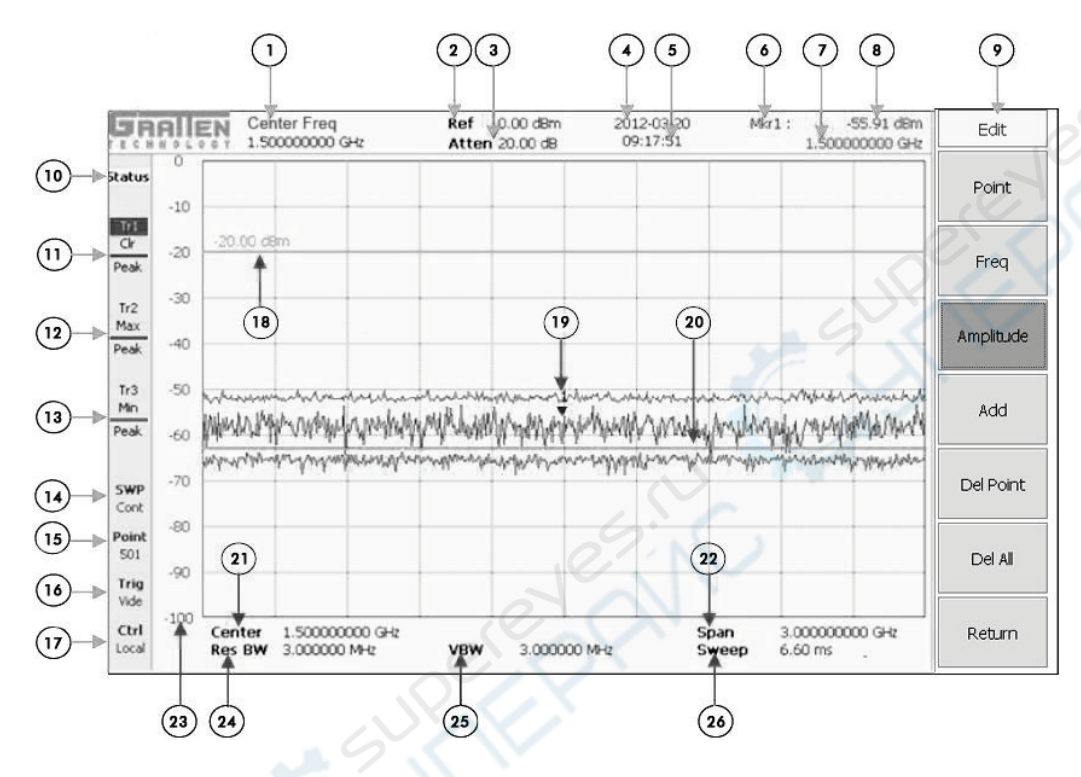

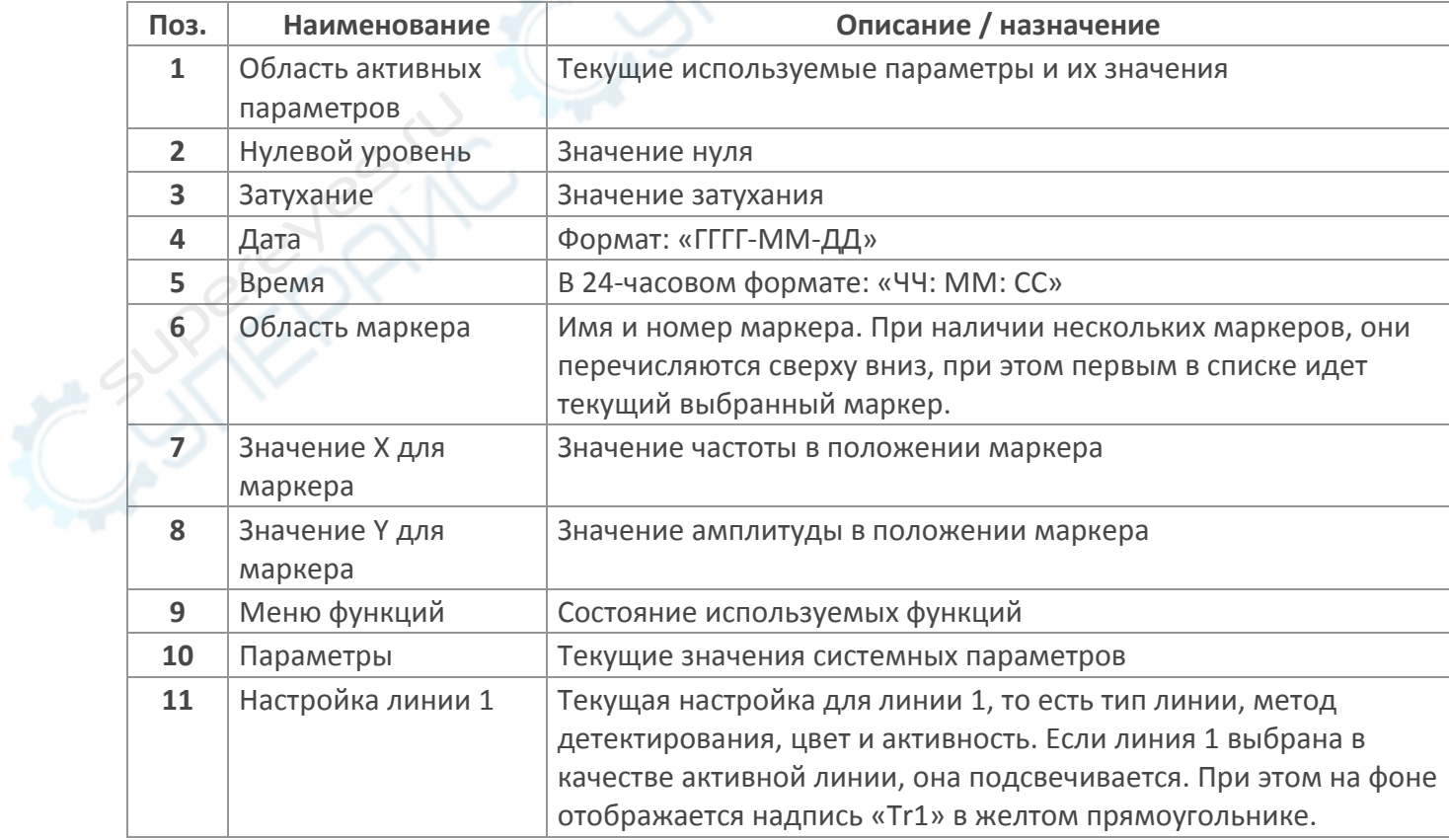

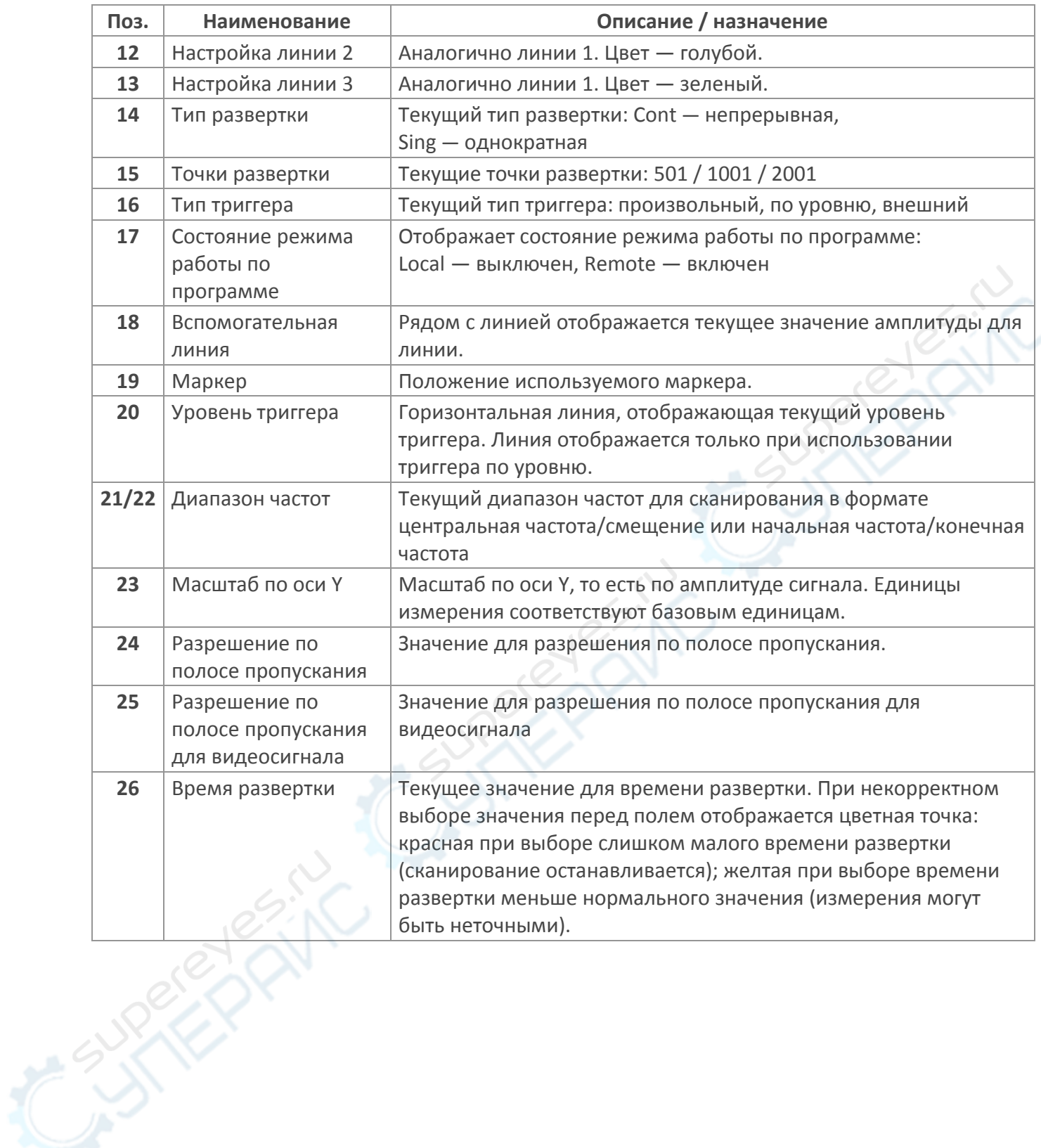

#### <span id="page-9-0"></span>**5.6. Задняя панель**

Задняя панель показана на рисунке ниже, а в таблице представлено ее описание.

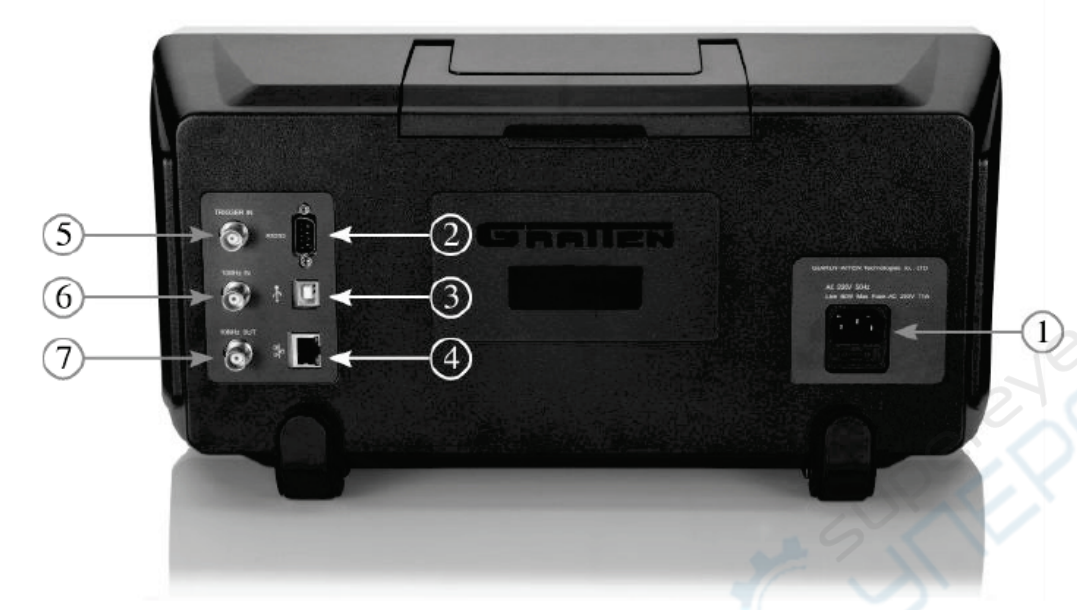

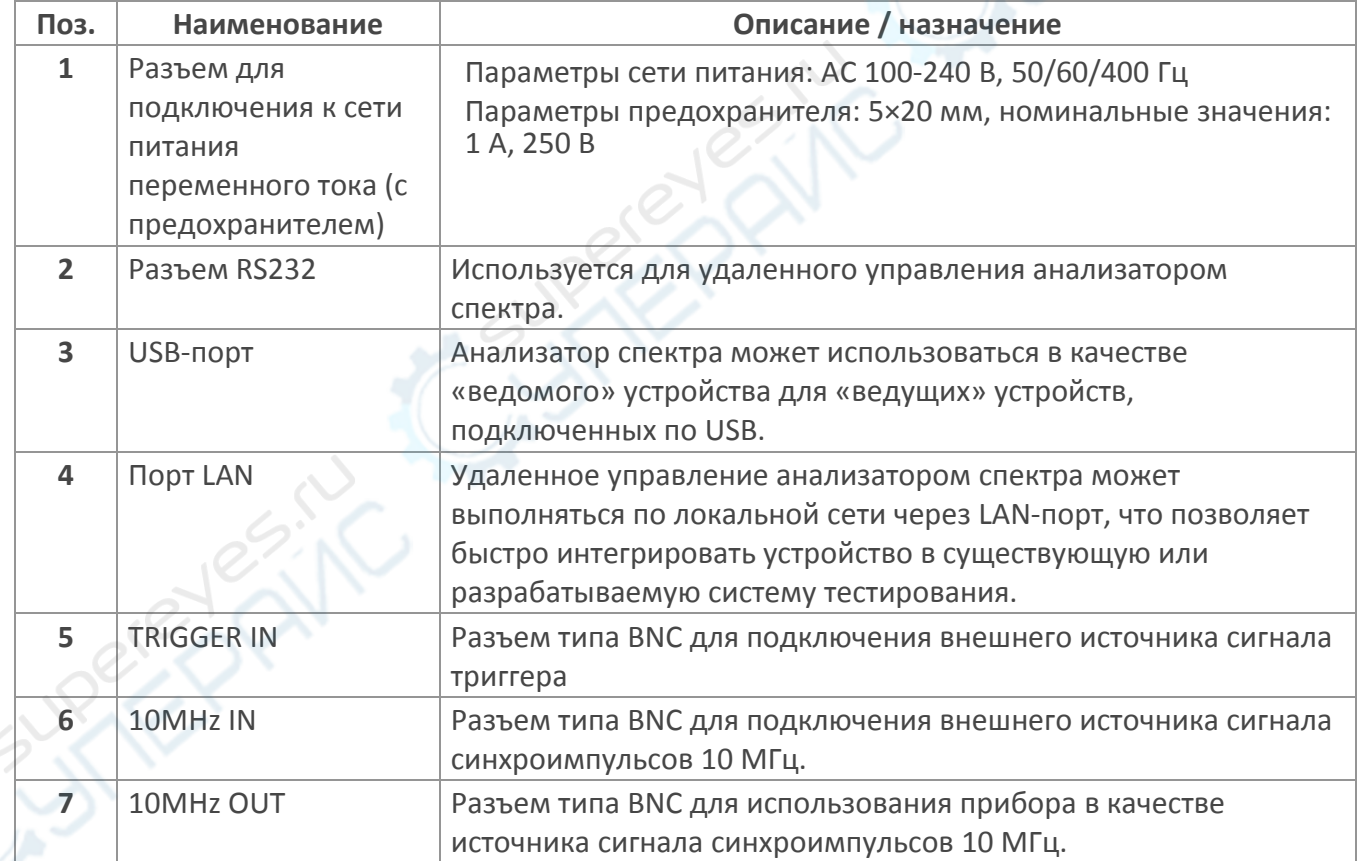

## <span id="page-10-0"></span>**6. Эксплуатация**

В данном разделе приведены инструкции по эксплуатации устройства.

#### <span id="page-10-1"></span>**6.1. Кнопки и меню**

#### <span id="page-10-2"></span>**6.1.1. Описание кнопок**

- На передней панели устройства расположены функциональные кнопки, кнопки меню, цифровые кнопки и кнопки управления значениями. Назначение цифровых кнопок не будет рассмотрено в настоящем разделе.
- На функциональные кнопки нанесены подсказки на английском языке. Клавиши меню расположены в правой части ЖК-дисплея, при этом текст на них отсутствует.
- Большинство функциональных клавиш на передней панели используются для доступа к функциональному меню, отображаемому в правой части экрана.
- Назначение кнопок меню зависит от ранее выбранных функций и режимов измерений.
- Назначение кнопок меню является адаптивным и зависит от нажатой функциональной кнопки, при этом подсвечивается текущая функция и отображается соответствующая информация в верхнем левом углу области функций.
- Для некоторых кнопок меню используются вкладки с несколькими значениями для выбора, например on / off или Auto / Man. Выбор нужного значения осуществляется многократным нажатием кнопки.

#### <span id="page-10-3"></span>**6.1.2. Структура меню**

Строка меню состоит из заголовка и семи пунктов. Выбор осуществляется с помощью программной клавиши меню в правой части экрана. Некоторые пункты меню содержат вложенные подменю.

#### <span id="page-10-4"></span>**6.1.3. Описание различных типов меню**

В меню используются 6 типов параметров, которые могут использоваться пользователем. Типы параметров и их описание приведено в таблице ниже:

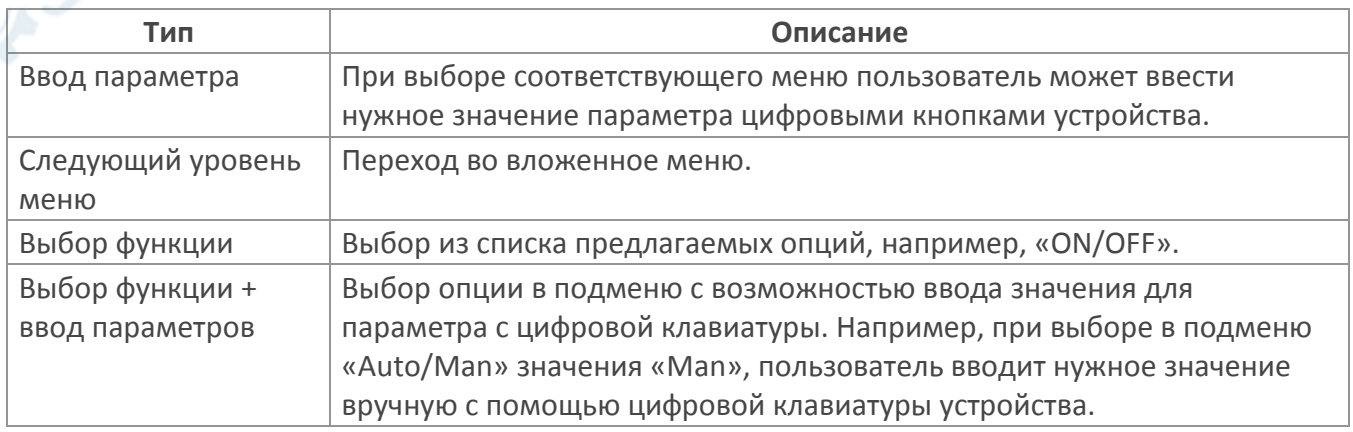

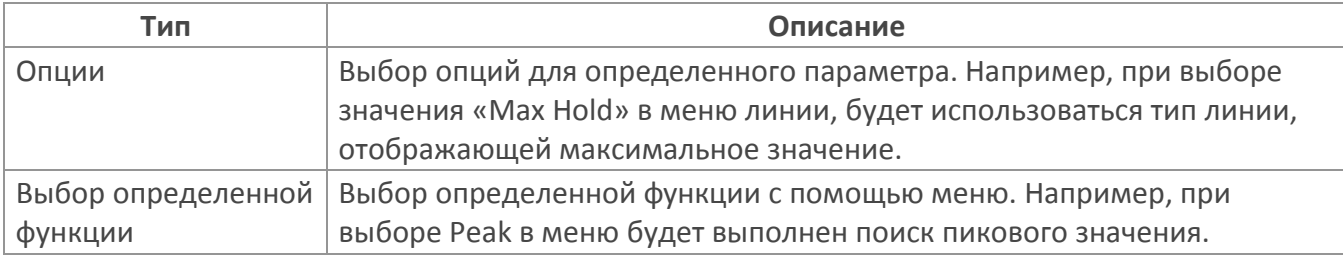

#### <span id="page-11-0"></span>6.1.4. Описание функциональных кнопок и кнопок меню

#### В настоящем руководстве используется два типа обозначений для кнопок устройства:

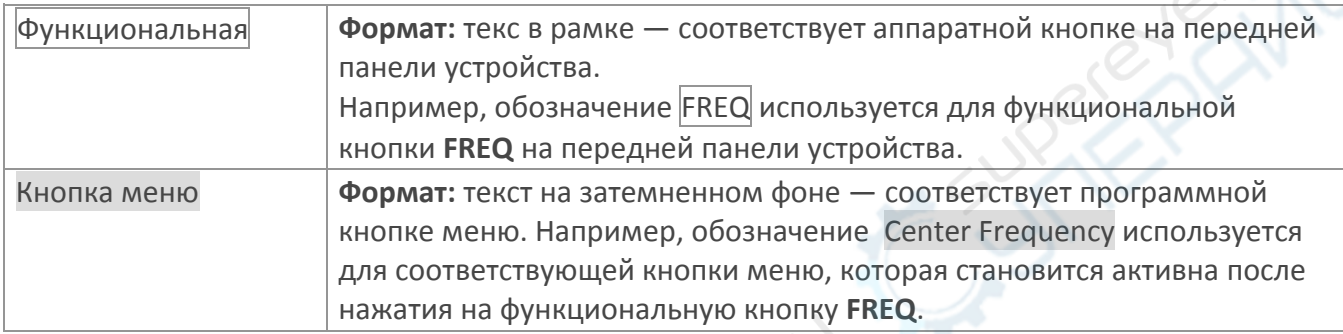

#### Последовательность нажатия кнопок меню обозначается следующим образом:

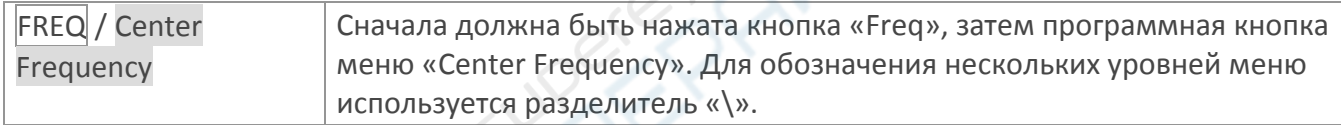

#### <span id="page-11-1"></span>6.2. Ввод значений параметров

Ввод значений параметров осуществляется с помощью цифровой клавиатуры. Значение также может быть увеличено/уменьшено с помощью стрелок и регуляторов.

#### <span id="page-11-2"></span>6.2.1. Цифровая клавиатура

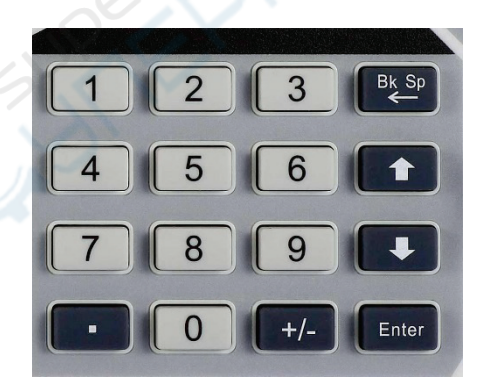

#### Цифровые кнопки Кнопки от 0 до 9, которые используются для прямого ввода значений.

- Десятичная точка Ввод десятичной точки.
- Кнопка  $+/-$ Изменение знака параметра.
- Кнопка Enter Подтверждение ввода и использование единиц по умолчанию для параметра.
- BKSp

Удалите последний символ. При удалении всех символов выполняется выход из меню ввода значений.

#### <span id="page-12-0"></span>**6.2.2. Стрелки**

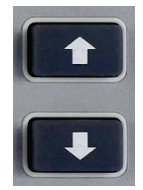

Используются для увеличения/уменьшения значения параметра на определенный шаг. Кнопка вверх используется для увеличения значения, а кнопка вниз используется для уменьшения значения.

#### <span id="page-12-1"></span>**6.2.3. Регуляторы**

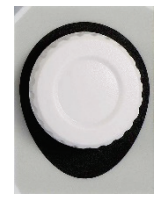

Используются для увеличения/уменьшения значения параметра на определенный шаг. Для увеличения значения поверните регулятор по часовой стрелке. Для уменьшения значения поверните регулятор против часовой стрелки.

#### <span id="page-12-2"></span>**6.2.4. Разница между использованием стрелок и регуляторов**

- 1. И стрелки, и регуляторы используются для увеличения/уменьшения значений параметров, однако изменение происходит с различным шагом. Обычно, шаг изменения значения у регулятора меньше, чем у стрелок. Таким образом, стрелки используются для грубой настройки значения, а регуляторы — для более точной подстройки.
- 2. Обычно, шаг изменения значения с помощью регулятора является постоянным для каждого конкретного параметра. Для стрелок шаг может изменяться в порядке «1-2-5», что позволяет быстро изменять значения.

#### <span id="page-12-3"></span>**6.3. Простой пример измерений**

Ниже приведен простой пример проведения измерений с помощью GA40XX для быстрого ознакомления с основными функциями прибора.

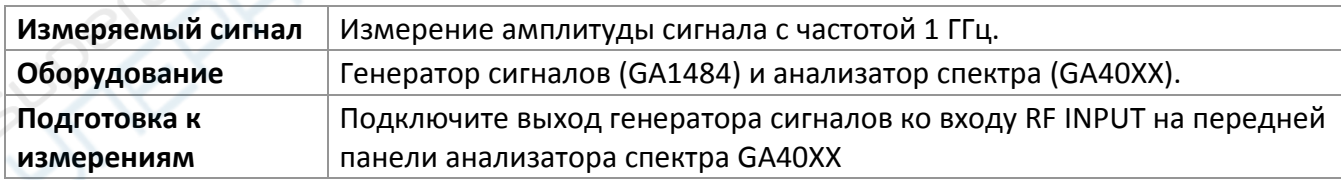

Пошаговая инструкция:

- **1.** Нажмите кнопку включения питания анализатора, которая расположена в нижнем левом углу передней панели устройства (красная подсветка кнопки сменится зеленой), после чего дождитесь завершения инициализации системы.
- **2.** Нажмите кнопку **Preset** в верхнем правом углу панели для сброса параметров к значениям по умолчанию.

#### **3. Настройка центральной частоты:**

- Нажмите кнопку **FREQ** для открытия меню настройки частоты.
- Нажмите кнопку меню, расположенную справа от пункта **Center Frequency** для перехода в меню настройки центральной частоты. После этого будет подсвечен пункт меню **Center Frequency,** а в области активной функции в левом верхнем углу экрана отобразится значение центральной частоты (область 2 на рисунке 1-4).
- С помощью цифровой клавиатуры введите значение 500, после чего выберите единицы «MHz» с помощью соответствующей кнопки меню. В результате, будет установлено значение центральной частоты 500 МГц.

### **4. Настройка диапазона частот:**

- Нажмите кнопку **SPAN** для открытия меню настройки диапазона частот.
- Нажмите кнопку меню, расположенную справа от пункта **Span** для перехода в меню настройки диапазона частот относительно центральной частоты. После этого будет подсвечен пункт меню **Span,** а в области активной функции в левом верхнем углу экрана отобразится значение диапазона частот относительно центральной частоты (область 2 на рисунке 1-4).
- С помощью цифровой клавиатуры введите значение 200, после чего выберите единицы «MHz» с помощью соответствующей кнопки меню. В результате, будет установлено значение диапазона частот относительно центральной частоты 200 МГц.

#### **5. Настройка нулевого уровня:**

- Нажмите кнопку AMPT для открытия меню настройки амплитуды.
- Нажмите кнопку меню, расположенную справа от пункта **Reference Level** для перехода в меню настройки амплитуды. После этого будет подсвечен пункт меню **Reference Level,** а в области активной функции в левом верхнем углу экрана отобразится значение амплитуды (область 2 на рисунке 1-4).
- С помощью цифровой клавиатуры введите значение 200, после чего выберите единицы «dBm» с помощью соответствующей кнопки меню. В результате нулевой уровень будет соответствовать первой линии шкалы в верхней части сетки.

## **6. Настройка разрешения по полосе частот**

- Нажмите кнопку BW для открытия меню настройки разрешения по полосе частот.
- Нажмите кнопку меню, расположенную справа от пункта **Resolution Bandwidth** для перехода в меню настройки разрешения. После этого будет подсвечен пункт меню **Resolution Bandwidth,** а в области активной функции в левом верхнем углу экрана отобразится значение амплитуды (область 2 на рисунке 1-4).
- С помощью цифровой клавиатуры введите значение 3, после чего выберите единицы

«KHz» с помощью соответствующей кнопки меню. В результате, для разрешения по полосе частот будет выбрано значение 3 КГц.

- Аналогично установите разрешение 3 КГц для видеосигнала.
- **7. Настройка маркера:** 
	- Нажмите кнопку **Marker** для открытия меню настройки маркера.
	- Нажмите кнопку меню, расположенную справа от пункта **Frequency Marker 1** для перехода в меню настройки маркера 1. После этого будет подсвечен пункт меню **Frequency Marker 1.** Еще раз нажмите кнопку меню для активации маркера
	- С помощью цифровой клавиатуры введите значение 500, после чего выберите единицы «MHz» с помощью соответствующей кнопки меню. В результате, для маркера будет выбрана частота 500 МГц.
- **8.** Включите генератор сигналов, установите для выходного сигнала частоту 500 МГц и амплитуду -10 дБм.

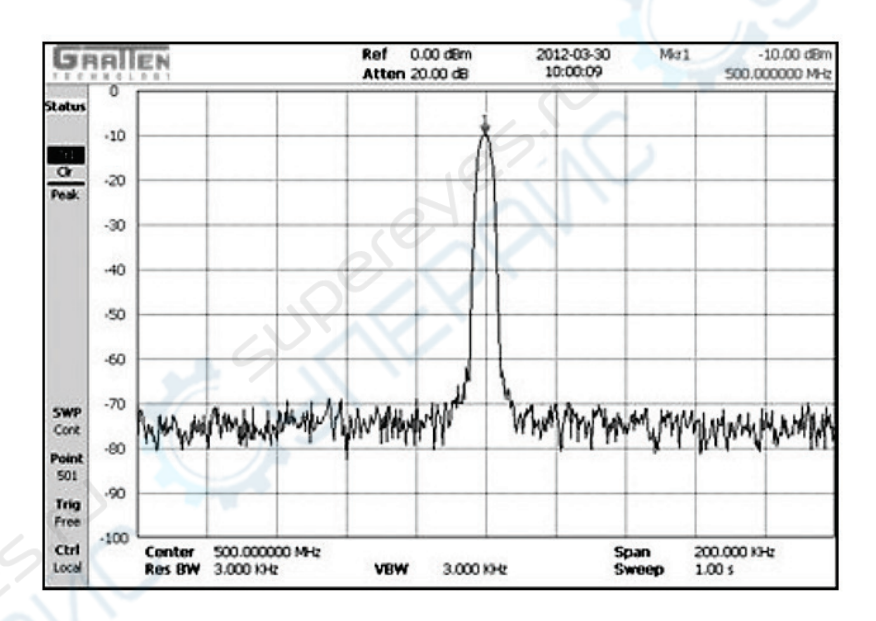

На экране анализатора спектра отобразится график спектра соответствующего сигнала 500 МГц. В верхнем левом углу экрана анализатора будет отображаться значение амплитуды, соответствующее положению маркера 1 (см. область 9 на рисунке 1-4).

# <span id="page-14-0"></span>**7. Техническое обслуживание и очистка**

- При нормальной эксплуатации устройство безопасно для пользователя и не требует специального технического обслуживания.
- Устройство не предназначено для применения в неблагоприятных атмосферных условиях. Оно не является водонепроницаемым и не должно подвергаться воздействию высоких температур. Условия эксплуатации устройства аналогичны условиям эксплуатации общего электронного оборудования, например, ноутбуков.
- Устройство не является водонепроницаемым, поэтому его следует очищать сухой и мягкой тканью.